# **Лабораторная работа №2.**

### **Исследование простой ассемблерной программы.**

Цель работы: Изучение команд арифметических операций ARM-ассемблера. Работа с областью памяти данных, стеком и памяти подключения периферии.

Порядок выполнения работы.

#### **Часть 1.**

### **Прогр.1**

.text

.global \_start

\_start: LDR R0, ADR1

MOVW R1, # 655

ADD R2, R0, R1

SUB R3, R0, R1

PUSH {R2, R3}

LDR R4, =ADR2

LDR R0, [R4]

LDR R1, [R4, #4]

MOV R3, #5

MLA R2, R0, R1, R3

## MOV R5, R2

POP {R3, R2}

STOP: B STOP

ADR1: .word 20

ADR2: .word 12, 10

.end

- 1. Ознакомиться с текстом программы Прогр. 1.
- 2. На рабочем столе открыть редактор GVim: Меню приложений -Инструменты - Gvim.
- 3. Создать новый файл (Файл Новый), войти в режим вставки (Insert).
- 4. Набрать текст Прогр.1.
- 5. Сохранить файл, создав любую папку проекта в своем каталоге, присвоив ему расширение s. Например: part2\_1.s
- 6. Подключить макет. Открыть Altera Monitor Program (Файловая система opt – altera $15.0$  – University Program – Monitor Program – bin – altera monitor program.)
- 7. Выбрать File > New Project.
- 8. Далее выбрать имя папки, определить имя проекта в соответствии с тем, как Вы его назвали. Выбрать архитектуру ARM Cortex-A9. Клик Next.
- 9. Выбрать DE1-SoC Computer, Next.
- 10. Выбираем Assembly Program. Окно вставок не инициализируем! Next.
- 11. В следующем окне добавляем созданный файл. Next.
- 12. Specify system parameters оставляем без изменений. Next.
- 13. Диапазоны используемой памяти также оставляем без изменения. Finish.
- 14. Осуществить загрузку кодов в макет, дав положительный ответ на запрос "Download System".
- 15. Произвести компиляцию файла и загрузку (Actions> Compile&Load)\*.
- 16. Перед началом выполнения программы просмотреть содержимое ячеек памяти, содержащих данные **Memory** (под окном программы), и записать адрес ячейки и данные в ней. Вернуться на **Disassembly**, записать содержимое sp.

ADR1 - ....... .word  $0x$ ......  $ADR2$  - ....... .word  $0x$ ......

 $\ldots \ldots$  word  $0x \ldots$ 

 $SP = 0x$ ......

17. Выполнить программу пошагово, заполняя таблицу 1 после каждого шага.

Таблина 1

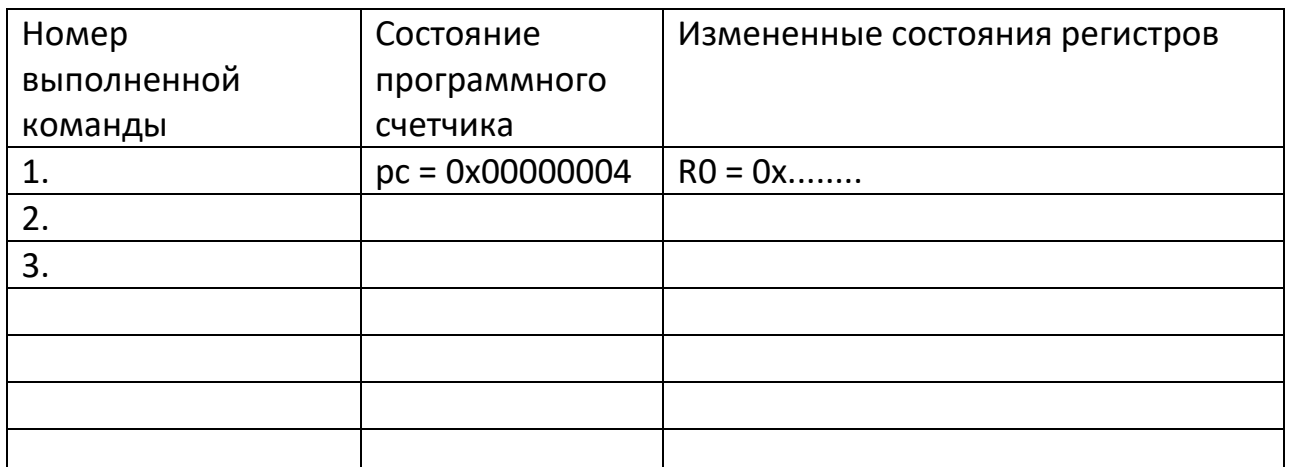

\*Если при компиляции в отладчике появились сообщения об ошибках, внимательно прочтите их и исправьте исходный файл в редакторе GVim. Затем повторите путь до компиляции в отладчике.

#### Часть 2.

Изменить программу, добавив возможность вывода результата умножения на светодиоды, и состояния регистров, извлеченных из стека, в ячейки памяти. Для этого в GVim открыть файл с прогр.1, Insert. Полученную программу записать под новым именем в том же проекте.

В отладчике выполнить программу в пошаговом режиме, проверить состояние заданных в программе ячеек памяти для сохранения содержимого R2 и R3, заполнить таблицу 2. Продемонстрировать результат преподавателю. Получить задание защиту на лабораторной работы.

Таблина 2

Содержимое ячеек памяти (Данные 1 -до исполнения программы, Данные 2 после выполнения программы).

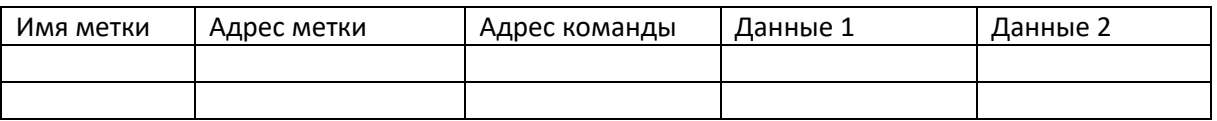

Отчет должен содержать:

- 1. Текст программы Части 1 работы, таблица 1.
- 2. Текст программы Части 2 работы таблица 2.
- 3. Текст программы защиты лабораторной работы.